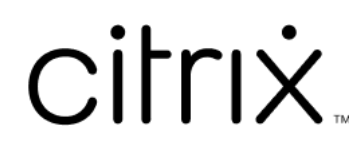

# **Aplicación Citrix Workspace para HTML5**

# **Contents**

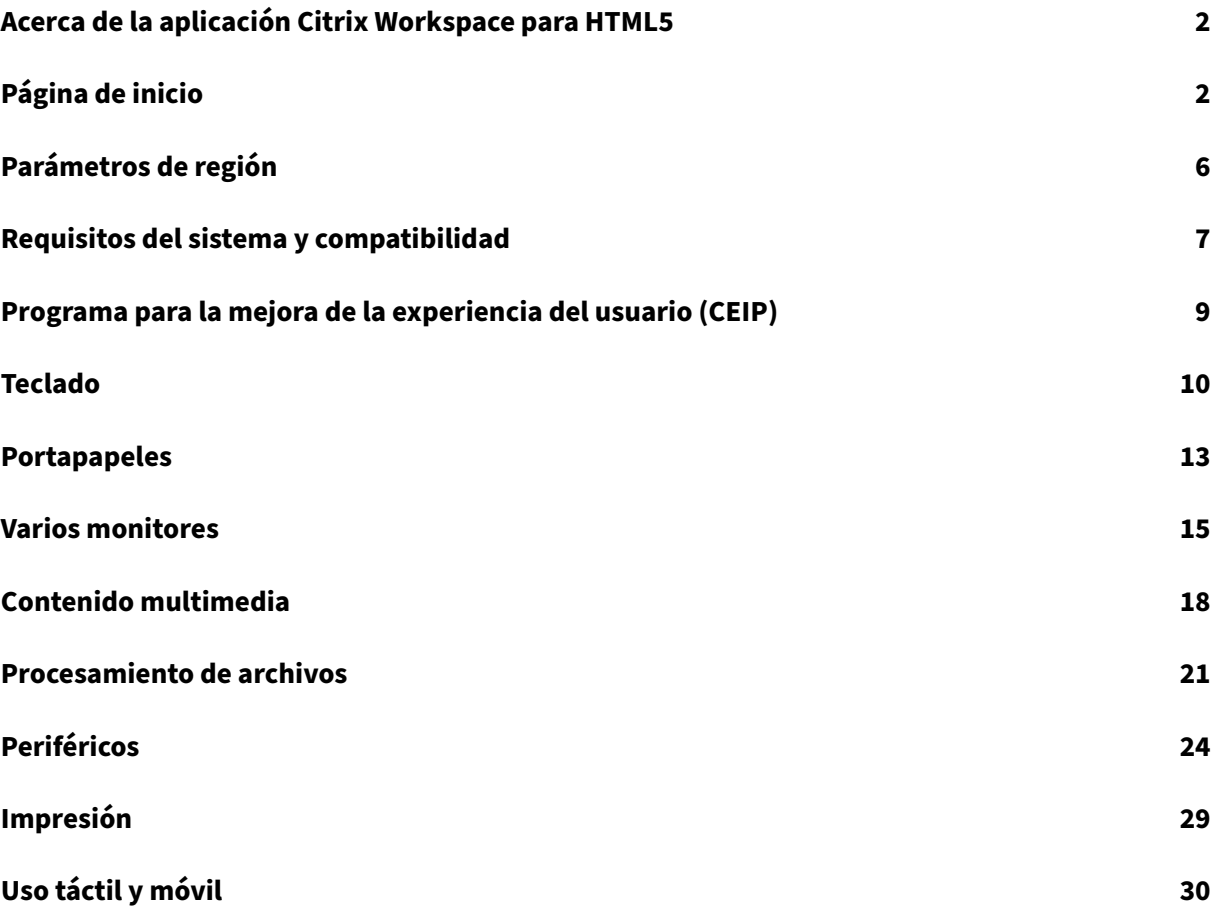

# <span id="page-2-0"></span>**Acerca de la aplicación Citrix Workspace para HTML5**

## September 14, 2023

La aplicación Citrix Workspace para HTML5 se aloja en servidores de StoreFront para implementaciones locales y en la red de entrega de contenido (CDN) para implementaciones en la nube. La apli‑ cación Citrix Workspace permite a los usuarios acceder a escritorios virtuales y aplicaciones alojadas desde un explorador web.

Los recursos entregados por Citrix Virtual Apps and Desktops se combinan en un almacén de Store-Front. A continuación, este se pone a disposición de los usuarios a través de un sitio de Citrix Receiver para Web. Al habilitar la aplicación Citrix Workspace para HTML5 en el sitio, los usuarios pueden ac‑ ceder a escritorios y aplicaciones desde sus exploradores web.

Citrix recomienda lo siguiente:

• Para una conexión segura, abra las sesiones de la aplicación Citrix Workspace desde al‑ macenes basados en HTTPS. Es posible que algunas funciones no funcionen cuando se utilizan almacenes basados en HTTP.

No es necesario que los usuarios instalen la aplicación Citrix Workspace localmente en sus dispositivos, ya que es un cliente de instalación cero.

Cuando se usa la aplicación Citrix Workspace con las capacidades de personalización centralizada y configuración de marcas que tiene StoreFront 3.0, StoreFront le ofrece una experiencia de selección de aplicaciones y escritorios administrada de manera centralizada.

# <span id="page-2-1"></span>**Página de inicio**

November 28, 2023

La página de inicio de la aplicación Citrix Workspace se abre después de iniciar sesión correctamente. La interfaz de usuario de la aplicación Citrix Workspace es receptiva, intuitiva y fácil de usar. Esta experiencia de aplicación solo está disponible para clientes de almacenes de la nube. Las tres secciones de la interfaz de usuario de Workspace son la sección de encabezado, los menús y la sección de contenido.

# **1 ‑ Sección de encabezado**

La sección de encabezado se encuentra en la parte superior y se muestra en todas las páginas.

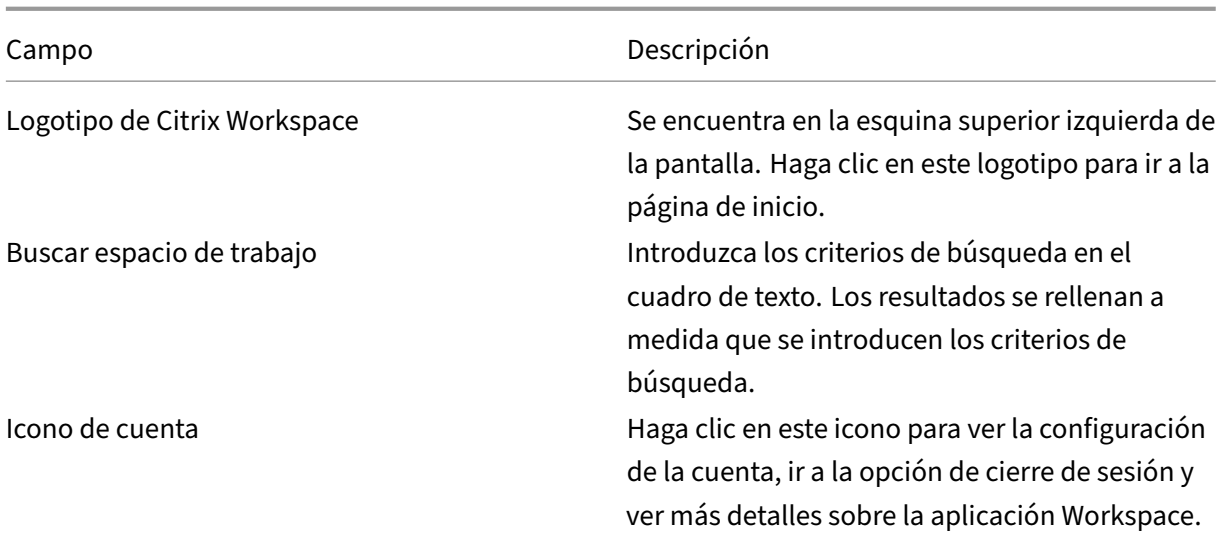

# **2 ‑ Menús**

Los menús se encuentran en el lado izquierdo y se muestran en todas las páginas. La forma en que se muestran los menús depende de la suscripción.

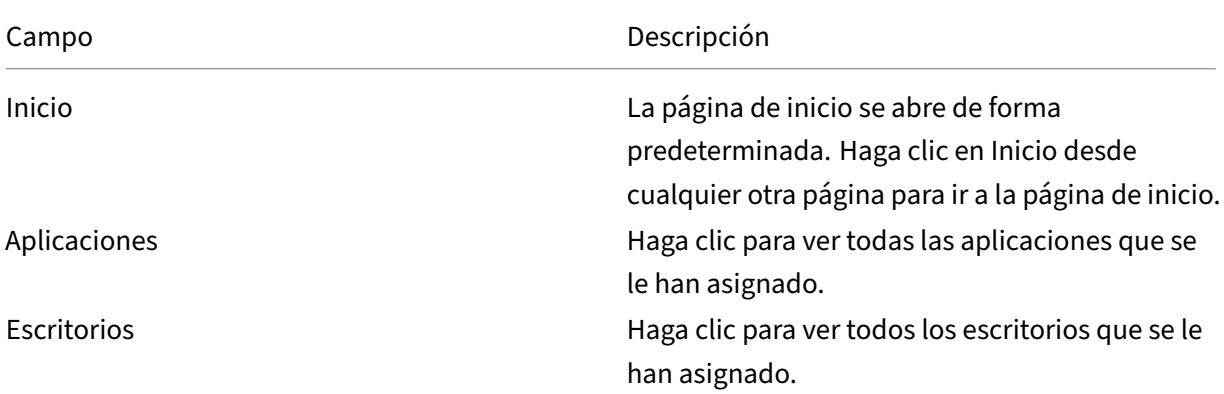

# **3 ‑ Sección de contenido**

La sección de contenido es dinámica y se actualiza al hacer clic en el menú o en cualquier otro enlace, como **Ver todas las aplicaciones**.

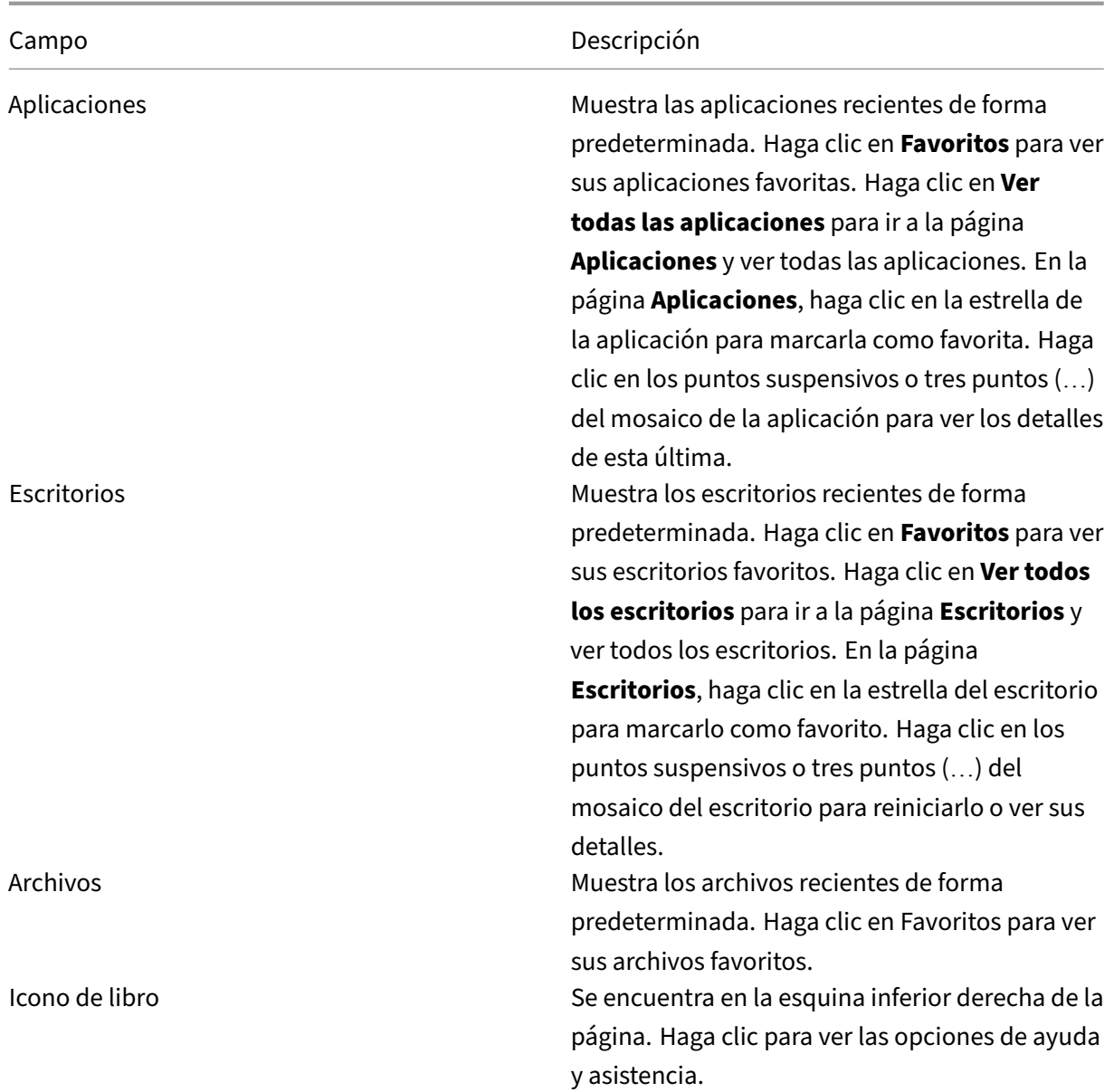

# **Página Aplicaciones**

La página **Aplicaciones** muestra una lista de todas las aplicaciones que tiene asignadas. De forma predeterminada, todas las aplicaciones están ordenadas alfabéticamente.

Para acceder a la página **Aplicaciones**, realice una de las siguientes acciones:

- Clic en el menú **Aplicaciones**.
- Clic en el enlace **Ver todas las aplicaciones**.

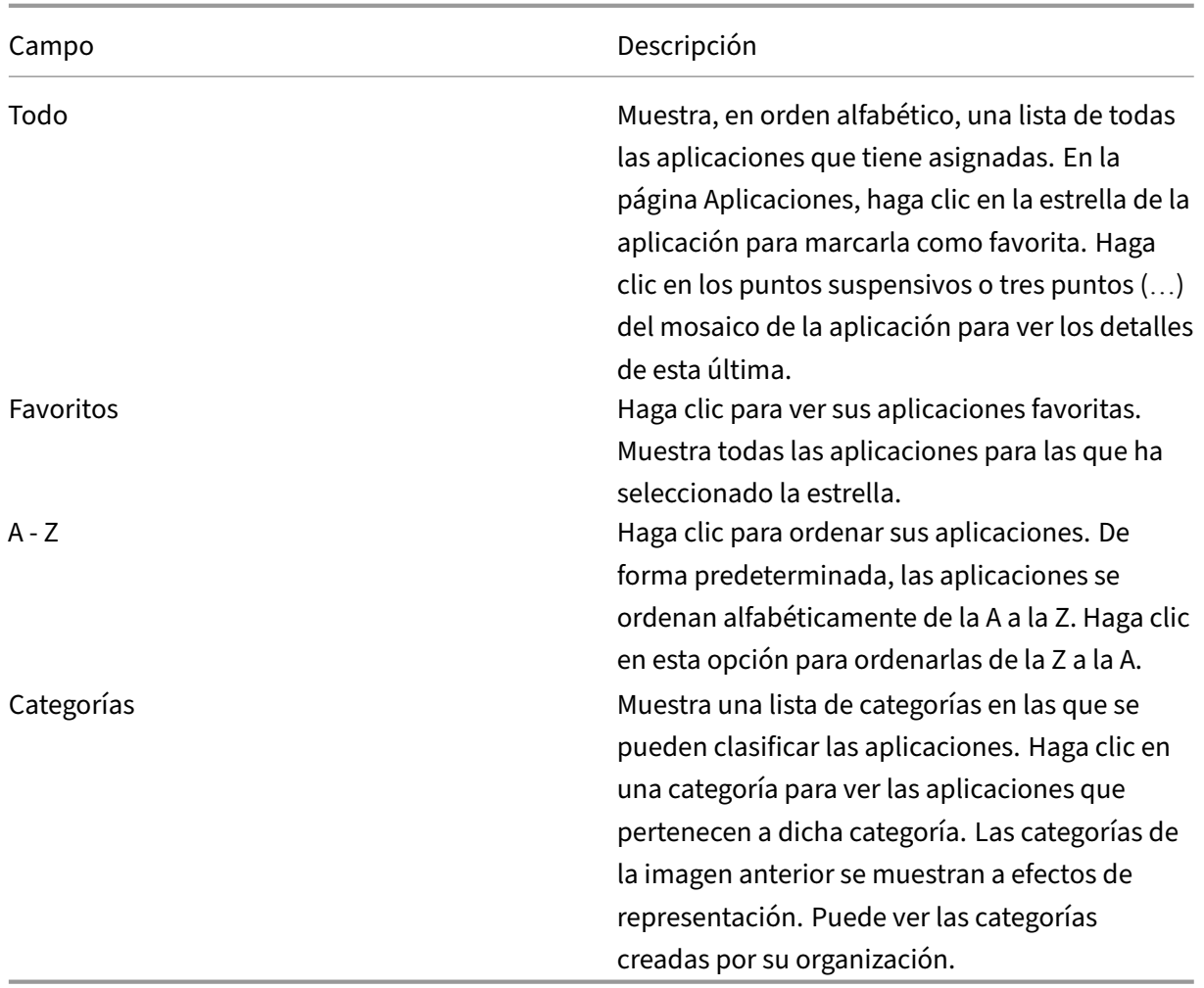

# **Página Escritorios**

La página **Escritorios** muestra una lista de todos los escritorios que tiene asignados. Para acceder a la página Escritorios, realice una de las siguientes acciones:

- Clic en el menú **Escritorio**.
- Clic en el enlace **Ver todos los escritorios**.

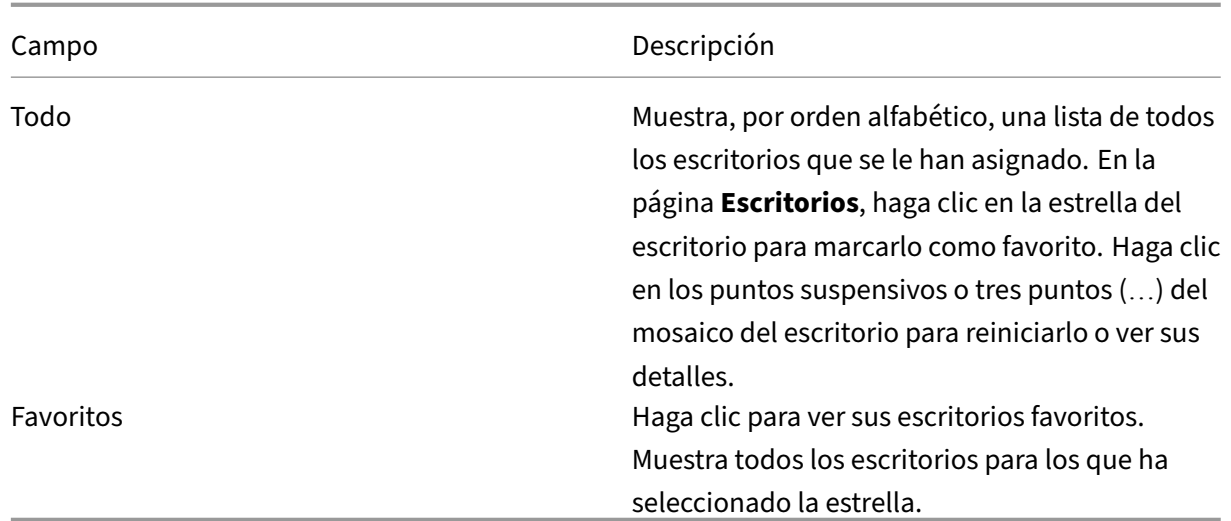

# <span id="page-6-0"></span>**Parámetros de región**

September 14, 2023

La aplicación Citrix Workspace está disponible en varios idiomas y ofrece formatos de hora y fecha para los países y regiones que emplean dichos idiomas.

Los parámetros de región le permiten personalizar los formatos de hora, fecha y número.

**NOTA:**

Esta opción solo está disponible en implementaciones de la nube.

Para aplicar un formato personalizado, haga lo siguiente:

- 1. En la página principal de la aplicación Citrix Workspace, haga clic en **Cuenta** y seleccione **Parámetros de cuenta**.
- 2. En el cuadro de diálogo **Parámetros de cuenta**, seleccione **Configuración regional**.

Aparecerá la ventana **Configuración regional**.

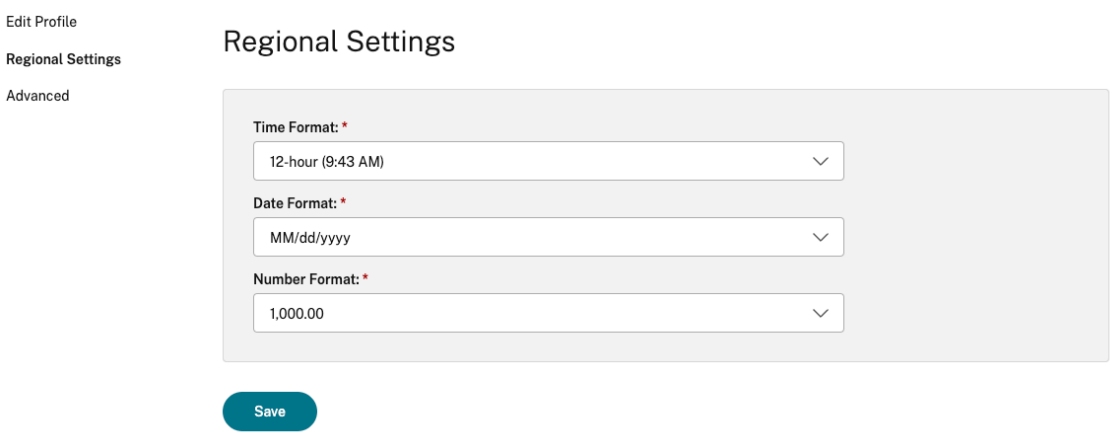

- 3. Seleccione el **Formato de hora**, el **Formato de fecha** y el **Formato numérico** necesarios.
- 4. Haga clic en **Guardar**.

# <span id="page-7-0"></span>**Requisitos del sistema y compatibilidad**

#### February 27, 2024

En este tema, se enumeran las versiones de los productos de Citrix compatibles con la aplicación Citrix Workspace y los requisitos para que los usuarios puedan acceder a las aplicaciones y escritorios virtuales.

Se considera que todos los equipos cumplen los requisitos mínimos de hardware para el sistema operativo instalado.

#### **Requisitos**

Los usuarios necesitan dispositivos con los siguientes sistemas operativos y exploradores Web para acceder a escritorios y a aplicaciones mediante la aplicación Citrix Workspace para HTML5. Todos los exploradores web solo se admiten en sus versiones más recientes. Para una conexión segura, abra las sesiones de la aplicación Citrix Workspace desde almacenes basados en HTTPS. Es posible que algunas funciones no funcionen cuando se utilizan almacenes basados en HTTP. Observe el icono del candado en la barra de direcciones. Si está cerrado, la conexión es segura. Si no es segura, actual‑ ice el certificado. Póngase en contacto con el administrador de TI de su organización para obtener certificados válidos.

El icono para ver la información del sitio puede variar según el explorador web. Por ejemplo, la siguiente captura de pantalla es del explorador web Microsoft Edge:

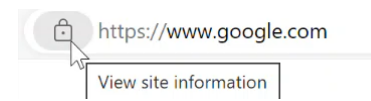

Haga clic en el icono del candado para ver los detalles de la conexión segura:

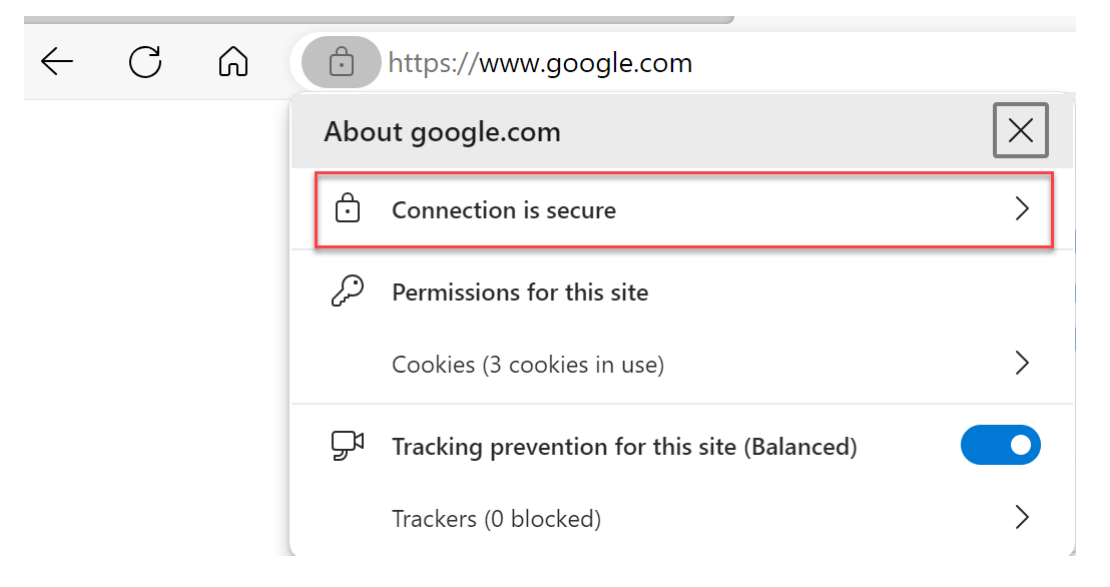

#### **Exploradores web**

- Apple Safari
- Google Chrome
- Microsoft Edge antiguo (solo para correcciones de seguridad y mantenimiento)
- Microsoft Edge Chromium
- Mozilla Firefox

#### **Nota**

Internet Explorer ya no recibe soporte técnico de Microsoft ni es compatible con la aplicación Citrix Workspace.

#### **Sistema operativo**

- Sistemas operativos
- Windows 11
- Windows 10
- Windows Phone 10
- Windows 8.1
- Windows 8 Pro y Enterprise (ediciones de 32 y 64 bits)
- Windows 7 Service Pack 1 (ediciones de 32 y 64 bits)
- Windows Server 2008 R2
- Windows Server 2012 R2
- Windows Server 2016
- macOS X 10.8 y versiones posteriores
- iOS (versión más reciente)
- Android (versión más reciente)

# **Programa para la mejora de la experiencia del usuario (CEIP)**

<span id="page-9-0"></span>September 14, 2023

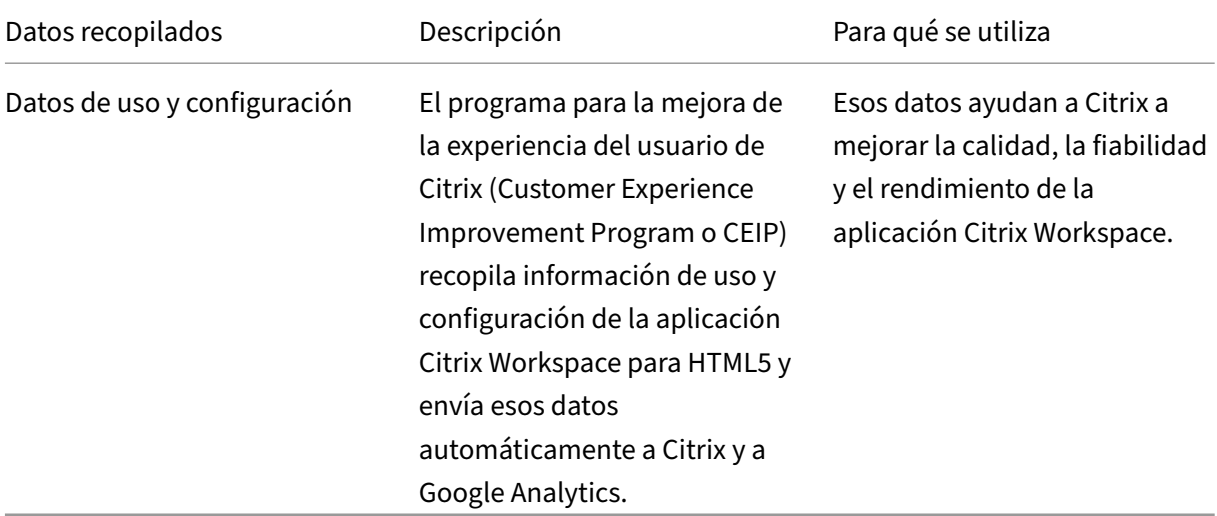

## **Información adicional**

Citrix gestiona sus datos de acuerdo con las condiciones de su contrato con Citrix y los protege como se especifica en el documento Citrix Services Security Exhibit. Consulte Citrix Services Security Exhibit, disponible en el Centro de confianza de Citrix.

Citrix también utiliza Google Analytics para recopilar determinados datos de la aplicación Citrix Work‑ space como pa[rte del programa CEIP. Consu](https://www.citrix.com/about/trust-center/privacy-compliance.html)lte cómo gestiona Google los [datos recopilados para](https://www.citrix.com/buy/licensing/citrix-services-security-exhibit.html) Google Analytics.

**Nota:**

• [No se rec](https://support.google.com/analytics/answer/6004245)opilan datos de los usuarios de la Unión Europea (UE) ni del Espacio Económico Europeo (EEE) ni de Suiza ni del Reino Unido.

CEIP está habilitado de forma predeterminada.

Para inhabilitar el envío de datos de CEIP a Citrix y Google Analytics, haga lo siguiente:

- 1. Inicie la aplicación Citrix Workspace para HTML5.
- 2. Desde la barra de herramientas, seleccione **Preferencias**.
- 3. Desmarque la opción **Enviar estadísticas de uso anónimas para mejorar la aplicación Citrix Workspace**.

**Nota:**

• Vuelva a iniciar la sesión para que los cambios surtan efecto.

# <span id="page-10-0"></span>**Teclado**

September 14, 2023

# **IME de cliente genérico para idiomas de Asia Oriental**

La función del editor de métodos de entrada (IME) de cliente genérico mejora la experiencia para escribir y ver caracteres en chino, japonés y coreano (CJK). Esta función le permite componer caracteres CJK en la posición del cursor cuando está en una sesión. La función está disponible para los entornos de Windows VDA y Linux VDA.

En general, el editor IME muestra componentes de interfaz de usuario como una ventana de can‑ didatos y una ventana de redacción. La ventana de redacción incluye los caracteres redactados y los elementos de la interfaz de usuario de redacción. Por ejemplo, el subrayado y el color de fondo. La ventana de candidatos muestra la lista de candidatos.

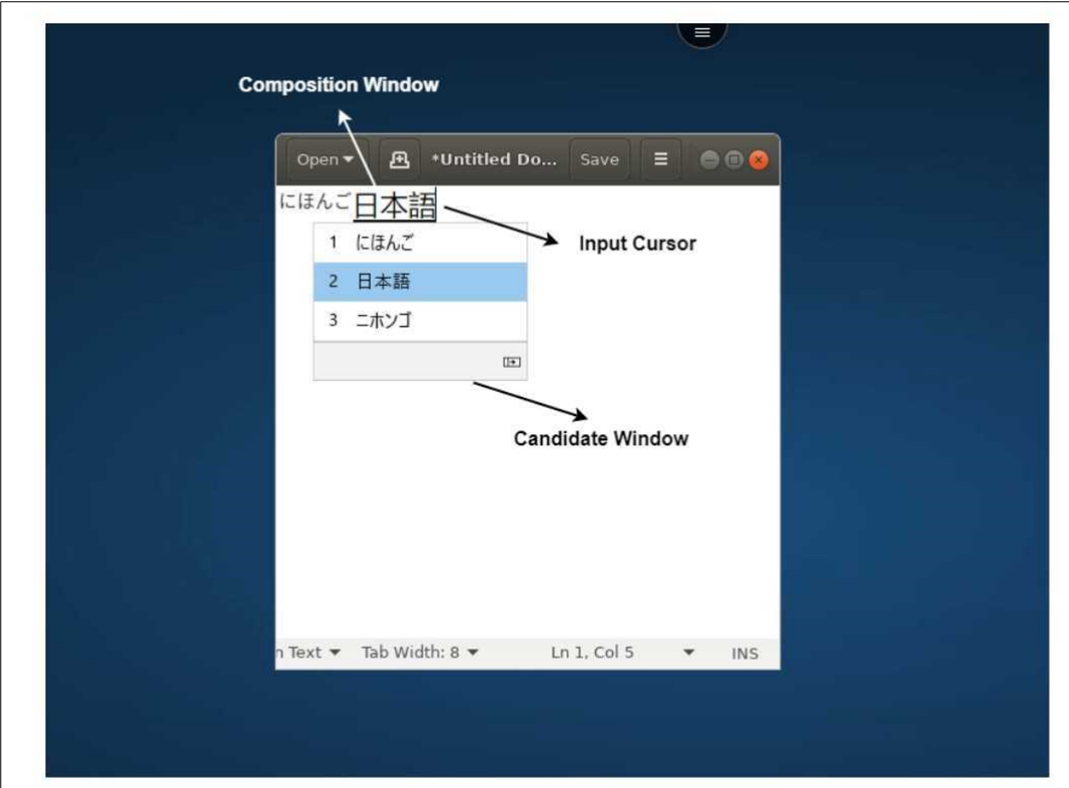

La ventana de redacción le permite elegir entre los caracteres confirmados y los caracteres que se están escribiendo. La ventana de redacción y la ventana de candidatos se mueven con el cursor de entrada de texto. Como resultado, la función mejora la escritura de caracteres en la ubicación del cursor en la ventana de redacción. Además, ofrece una visualización mejorada en la composición y en la ventana de candidatos.

#### **Requisitos previos:**

- Para Linux VDA, habilite la directiva **Sincronización de la distribución del teclado del cliente y mejora de IME**.
- Para Windows VDA, habilite las directivas **Asignación de distribución de teclado Unicode**, **Sin‑ cronización de la distribución del teclado del cliente** y **Mejora de IME**.
- Utilice la versión 2012 de Citrix Linux VDA o una posterior. Para Citrix Windows VDA, todas las versiones de Windows VDA disponibles actualmente admiten la función IME de cliente genérico.
- El idioma del explorador web debe ser japonés, chino simplificado, chino tradicional o coreano.
- Use Google Chrome, Mozilla Firefox, Apple Safari 13 o una versión posterior, o Microsoft Edge.

#### **Nota:**

• Para las plataformas macOS, iOS y Android, al modificar el idioma del sistema de los dispos‑ itivos a cualquiera de los idiomas CJK (chino, japonés o coreano), el idioma del explorador web se actualizará automáticamente.

• Para las plataformas Windows, Linux y ChromeOS, modifique el idioma del explorador web a cualquiera de los idiomas CJK.

## **Limitación de la función:**

- Las sesiones con varios monitores no admiten la función IME de cliente genérico. En su lugar, utilice **IME del servidor**. Para habilitar el **IME del servidor**:
	- 1. Cambie el idioma del teclado del VDA o del servidor a chino, japonés o coreano (CJK), en función de lo que necesite.
	- 2. Cambie el idioma del teclado del cliente o del Chromebook a inglés.

# **Compatibilidad con la tecla del logotipo de Microsoft Windows y otras teclas de acceso directo**

Esto permite las combinaciones de teclas con la tecla del logotipo de Microsoft Windows en las sesiones que se ejecutan en Microsoft Windows.

- Windows + R
- Windows + D
- Windows + E
- Windows + M
- Windows + S
- $\cdot$  Windows + CTRL + S
- Windows + T
- Windows + U
- Windows + Número
- Windows + X
- Windows + K

Además, ahora también se permiten estos accesos directos de teclado en las sesiones que se ejecutan en Microsoft Windows:

- $\cdot$  Alt + Tab
- Tecla Esc
- $\cdot$  Ctrl + N
- $\cdot$  Ctrl + T
- $\cdot$  Ctrl + W

Ahora, para las sesiones que se ejecutan en macOS, se permiten estos accesos directos de teclado adicionales:

• Tecla Esc

- Comando + N
- Comando + T
- Comando + W
- $\bullet$  Ctrl + N
- $\bullet$  Ctrl + T
- $\cdot$  Ctrl + W

## **Notas:**

- Los accesos directos con **Alt + Tab** y la tecla del logotipo de Microsoft Windows no se admiten en sesiones con macOS.
- Las teclas de acceso directo solo funcionan en el modo de pantalla completa seleccionado desde la barra de herramientas.

# <span id="page-13-0"></span>**Portapapeles**

#### February 27, 2024

Para usar las operaciones del Portapapeles, puede seleccionar el contenido y presionar **Ctrl + C** y **Ctrl + V** mediante los accesos directos de teclado para copiar y pegar estos formatos:

- Texto sin formato
- Datos HTML
- Clips de imágenes

## **Formato de datos HTML**

Puede usar el formato HTML en las operaciones del Portapapeles entre el escritorio virtual y el dispositivo de punto final. Al copiar y pegar los datos HTML, se copia el formato del contenido de origen y, al pegar los datos, el contenido de destino también incluye el formato. Además, el formato HTML proporciona un mejor diseño.

## **Función para copiar clips de imagen**

Con los accesos directos de teclado estándar, puede copiar y pegar clips de imagen entre el dispositivo local y las sesiones de escritorio y aplicación virtuales. Por ejemplo, puede usar aplicaciones como Microsoft Word, Microsoft Paint y Adobe Photoshop.

#### **Nota:**

- Debido a las restricciones de ancho de banda de la red, es posible que las sesiones dejen de responder al intentar copiar y pegar un clip de imagen que ocupe más de 2 MB.
- Puede seleccionar y presionar **Ctrl + C** y **Ctrl + V** para copiar y pegar.
- Puede utilizar formatos como BMP, PNG, JPEG y GIF.

## **Disponibilidad en dispositivos móviles y tabletas**

Al intentar copiar desde su dispositivo local y pegar en la sesión del escritorio virtual o en las sesiones de la aplicación, es posible que la acción de pegar no se realice correctamente.

Para copiar y pegar texto sin formato correctamente, haga lo siguiente:

- 1. Copie el contenido de su dispositivo local.
- 2. Vaya a su sesión virtual y acceda a la barra de herramientas de la sesión.

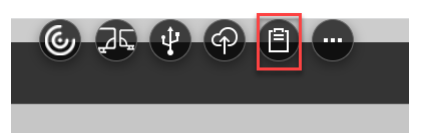

3. Toque el icono del Portapapeles. Se muestra el Portapapeles.

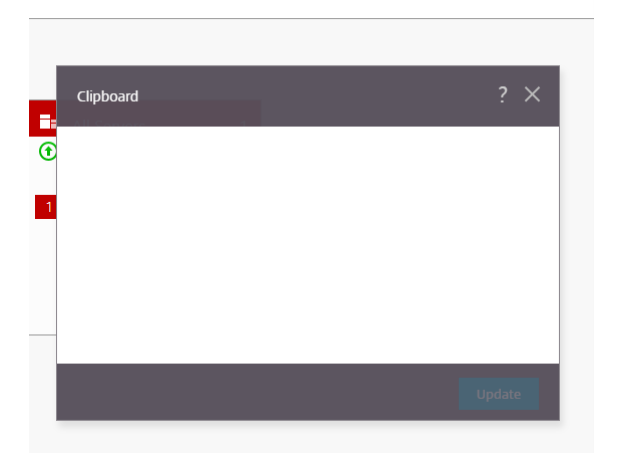

4. Pegue el contenido y después haga clic en **Actualizar**.

Ahora puede pegar en la sesión el contenido copiado del Portapapeles.

**Nota:**

El Portapapeles no admite formatos de imagen.

# <span id="page-15-0"></span>**Varios monitores**

February 27, 2024

# **Admitir varios monitores**

Antes, la función de pantalla multimonitor le permitía crear una ficha de explorador adicional de la sesión de escritorio o aplicación a la que estaba conectado. Se podía arrastrar la ficha adicional del explorador web al monitor externo.

Ahora, la aplicación Citrix Workspace admite varios monitores con un solo clic sin necesidad de inter‑ vención manual. Si no hay monitores externos conectados al dispositivo, el icono de varios monitores en la barra de herramientas de la sesión está oculto. Al conectar un monitor externo con los permisos necesarios, aparece el icono de varios monitores. Después de hacer clic en el icono, se puede ver el área de la ventana en todos los monitores conectados.

## Esta función está habilitada de manera predeterminada.

**Nota:**

• Cuando el administrador de TI inhabilita esa función, se sigue teniendo el comportamiento anterior. Es decir, puede ver una ficha adicional del explorador web de la sesión de apli‑ cación o de escritorio al hacer clic en el icono de varios monitores.

## La funcionalidad multimonitor admite lo siguiente:

- Puede usar hasta dos monitores externos.
- Puede usar diferentes diseños de pantalla del monitor múltiple.
- Esta función solo está disponible en los exploradores Google Chrome y Microsoft Edge Chromium en Windows.
- Los dispositivos macOS pueden funcionar con el comportamiento anterior. Es decir, al hacer clic en el icono **Multimonitor** de la barra de herramientas, se muestra una ventana secundaria de la sesión de escritorio o aplicación a la que está conectado. Después, puede arrastrar la ventana secundaria al monitor secundario.
- Puede usar escritorios virtuales en modo de pantalla completa en un subconjunto de monitores disponibles. Puede arrastrar su escritorio virtual para que abarque dos monitores (si hay más de dos) y, a continuación, seleccionar el modo multimonitor. Un caso de uso típico es el siguiente:
	- **–** Cuando ejecuta una aplicación de videoconferencias en el monitor del dispositivo nativo y quiere ver el contenido de su escritorio virtual a pantalla completa en los otros dos mon‑ itores durante la llamada.

#### **Para usar la función**

1. Como usuario nuevo, cuando inicia una sesión, aparece la siguiente ventana emergente en la que se le solicita permiso para usar la configuración de varios monitores.

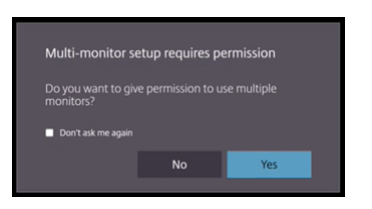

2. Haga clic en **Sí**.

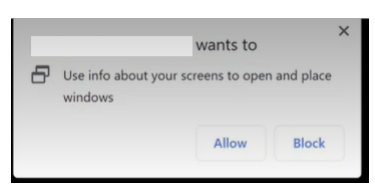

Aparece la ventana emergente del explorador para solicitar permiso para usar varios monitores. Si hace clic en **Bloquear**, no podrá usar varios monitores.

3. Haga clic en **Permitir**.

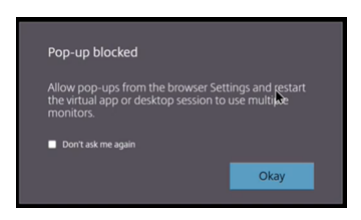

Aparece la ventana emergente para informarle sobre los bloqueadores de ventanas emergentes.

4. Haga clic en **Aceptar**. Vaya a los parámetros del explorador web y seleccione **Siempre permitir ventanas emergentes**.

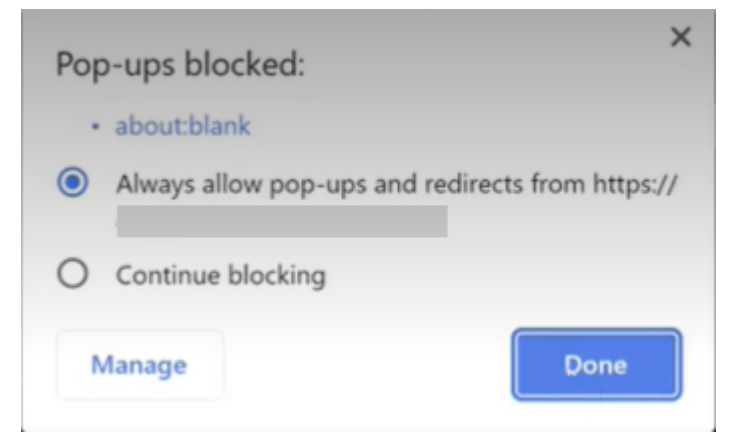

5. Haga clic en **Listo**.

#### **Nota:**

Reinicie la sesión para que los cambios surtan efecto.

6. En el monitor principal, haga clic en el icono de varios monitores  $\overline{AB}$ .

Puede ver el área de la ventana en todos los monitores conectados.

#### **Importante:**

Si deniega los permisos de varios monitores, el icono de varios monitores no aparecerá. En cambio, el icono de pantalla completa aparece en la barra de herramientas, que le lleva al comportamiento anterior. Para volver a habilitar los permisos de varios monitores manualmente, en el explorador, vaya a **Parámetros** > **Privacidad y seguridad** > **Parámetros del sitio** > **Permisos** > **Permisos adicionales** y permita la opción **Ubicación de ventanas**.

## **Notas**

- En el monitor externo, las ventanas de recursos no están en modo de pantalla completa. En su lugar, están en modo de ventana con un tamaño igual al tamaño del monitor externo. Re‑ comendamos cambiar manualmente a pantalla completa para obtener una mejor experiencia de usuario en cada una de las ventanas del monitor externo. Para ver en modo de pantalla completa, en dispositivos Windows use la tecla F11. En su Mac, mueva el puntero al botón verde de la esquina superior izquierda de la ventana y, a continuación, seleccione **Entrar en pantalla completa** en el menú.
- El estado de varios monitores no se recuerda en sesiones de otros dispositivos. Por lo tanto, debe hacer clic manualmente en el icono de varios monitores en la barra de herramientas para cada sesión.

## **Limitaciones de la función**

- En una configuración de varios monitores, la sesión se restaura al modo de monitor único cuando:
	- **–** se usa Microsoft Teams para compartir la pantalla en el monitor principal.
	- **–** Seleccione la opción **Registros** o **Cargar** de la barra de herramientas. Haga clic en el icono de multimonitor para seguir utilizando varios monitores.
- En dispositivos macOS, la ventana secundaria se abre como una nueva ficha en el explorador web Google Chrome.

# <span id="page-18-0"></span>**Contenido multimedia**

September 14, 2023

## **Audio**

Puede hablar y escuchar a través del audio del dispositivo o de los auriculares USB con micrófono. También puede usar los botones de los auriculares USB (como silenciar y omitir). La experiencia del usuario se enriquece al proporcionar una salida de audio fluida.

No se pueden reproducir archivos de audio dentro de sesiones en Safari desde macOS.

# **Compatibilidad con dispositivos de audio Plug and Play**

Admitimos varios dispositivos de audio y los redirigimos a la sesión de escritorio virtual. Ahora, al redirigir dispositivos de audio, puede ver el nombre del dispositivo de audio en Parámetros de **sonido** > Parámetros de **reproducción** y **sonido** > **Grabación** en la sesión de escritorio virtual. La lista de dispositivos del VDA se actualiza dinámicamente cada vez que se conecta o se quita un dispositivo de audio.

#### **Limitaciones conocidas**

- En el VDA, el nombre del dispositivo de audio integrado solo está en inglés. El problema se produce al usar dispositivos basados en ChromeOS. [RFHTMCRM‑8667]
- Esta función se admite solamente en los exploradores web Microsoft Edge Chromium y Google Chrome.

# **Cámara web**

La aplicación Citrix Workspace ofrece la redirección de cámaras web integradas y externas tanto para aplicaciones de 32 bits como de 64 bits dentro de las sesiones de aplicaciones y escritorios virtuales. La aplicación Workspace detecta cámaras web externas recién conectadas y las habilita para su uso de manera dinámica.

La compatibilidad con la redirección de cámaras web está disponible no solo para los exploradores web Google Chrome y Microsoft Edge (Chromium), sino que también se ha ampliado para incluir los exploradores web Mozilla Firefox y Apple Safari.

# **Optimización de Microsoft Teams**

Ahora puede utilizar estas funciones de Microsoft Teams para las sesiones de escritorios virtuales y de aplicaciones virtuales solamente en el explorador web Google Chrome: La versión mínima requerida de Google Chrome es m97:

- Llamadas de audio optimizadas
- Videollamadas optimizadas
- Uso compartido de la pantalla optimizado
- Compatibilidad con e911
- Efectos de desenfoque de fondo
- Multifrecuencia de doble tono (DTMF)
- Subtítulos en directo

#### **Nota:**

• La optimización de Microsoft Teams se aplica a la versión de escritorio de Microsoft Teams, pero no a la versión web del VDA.

## **Limitación de la función:**

- Cuando usa la optimización de Microsoft Teams y comparte la pantalla, aparece un borde rojo que indica que el uso compartido de la pantalla no está disponible. [RFHTMCRM‑6360]
- Cuando usa la optimización de Microsoft Teams, la función del uso compartido de la pantalla está inhabilitada de forma predeterminada. Después de habilitarla, puede compartir el contenido del dispositivo local. [RFHTMCRM‑6156]

#### **Problemas conocidos de la función:**

• La optimización de Microsoft Teams solo está disponible en el explorador Google Chrome. [RFHTMCRM‑6194] [RFHTMCRM‑4724]

#### **Pantalla compartida**

A partir de la versión 2209, el uso compartido de pantalla está habilitado de forma predeterminada. Los usuarios finales ahora pueden compartir aplicaciones y fichas que se abren a través de la aplicación Citrix Workspace. Durante el uso compartido de la pantalla, aparece el borde azul alrededor de la ventana compartida.

## **Compatibilidad con e911 dinámico**

La aplicación Citrix Workspace admite llamadas de emergencia dinámicas. Cuando se usa en los planes de llamadas de Microsoft, Operator Connect y enrutamiento directo, proporciona la capacidad de:

- configurar y redirigir llamadas de emergencia
- notificar al personal de seguridad

La notificación se proporciona en función de la ubicación actual de la aplicación Citrix Workspace que se ejecuta en el dispositivo de punto final, en lugar del cliente de Microsoft Teams que se ejecuta en el VDA.

La ley de Ray Baum exige que la ubicación transmitible de la persona que llama al 911 se transmita al Punto de Respuesta de Seguridad Pública (PSAP) correspondiente. A partir de la aplicación Citrix Workspace 2202 para HTML5, la optimización para Microsoft Teams con HDX cumple con la ley de Ray Baum.

Para las llamadas e911 de la optimización de Microsoft Teams, habilite el acceso a la **ubicación** como se muestra a continuación:

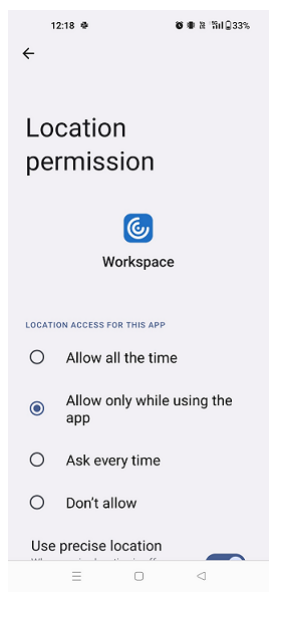

## **Desenfoque de fondo y efectos en la optimización de Microsoft Teams**

A partir de la versión 2303, la aplicación Citrix Workspace para HTML5 admite el desenfoque de fondo y los efectos en la optimización de Microsoft Teams para videollamadas. Puede difuminar el fondo o reemplazar los efectos de fondo proporcionados por Microsoft Teams para evitar distracciones inesperadas y ayudar a que la conversación se centre en la silueta de la persona (cuerpo y rostro). Esta función se puede utilizar con llamadas de conferencia y entre dos usuarios. Esta función está integrada en los botones y la interfaz de usuario de Microsoft Teams.

**Notas:**

- De forma predeterminada, esta función está inhabilitada. Para habilitar esta función, con‑ tacte con el administrador de su organización para obtener ayuda.
- La compatibilidad con varias ventanas es un requisito previo que necesita una actual‑ ización de VDA a la versión 2112 o a una posterior. Para obtener más información, consulte Reuniones y chat en modo multiventana.

## **Limitaciones**

- N[o se permite el reemplazo de fondos defin](https://help-docs.citrix.com/es-es/citrix-workspace-app-for-html5/about.html#multiwindow-chat-and-meetings-for-microsoft-teams)ido por el administrador ni por el usuario.
- Al habilitar esta función, es posible que note problemas de rendimiento.
- Cuando la sesión ICA se conecta de nuevo, el efecto está desactivado. Sin embargo, la interfaz de usuario de Microsoft Teams muestra que el efecto anterior sigue activado con una marca de verificación. Citrix y Microsoft están trabajando juntos para resolver este problema.

## **Chat y reuniones multiventana para Microsoft Teams**

A partir de la versión 2301, puede usar varias ventanas para chatear y reunirse en Microsoft Teams. Puede separar las conversaciones o las reuniones de varias maneras.

Para obtener información detallada sobre la función de ventana emergente, consulte Desplegar un chat en Teams. Para solucionar problemas, consulte CTX253754.

Microsoft dejará de desarrollar las ventanas únicas en el futuro. Si usa una versión ante[rior de la apli‑](https://support.microsoft.com/es-es/office/pop-out-a-chat-in-teams-cff95cb0-34af-423f-8f69-fe9106973790) [cación Citrix W](https://support.microsoft.com/es-es/office/pop-out-a-chat-in-teams-cff95cb0-34af-423f-8f69-fe9106973790)orkspace o Virtual Delivery Agent (VD[A\), puede ac](https://support.citrix.com/article/CTX253754/troubleshooting-hdx-optimization-for-microsoft-teams)tualizarla a:

- La aplicación Citrix Workspace 2301 o una versión posterior
- VDA: 2203 o una versión posterior

## **Subtítulos en directo en Microsoft Teams**

La optimización de Microsoft Teams admite la transcripción en tiempo real de lo que dice los ponentes cuando los subtítulos en directo están habilitados en Microsoft Teams.

# **Procesamiento de archivos**

<span id="page-21-0"></span>September 14, 2023

# **Transferencia de archivos**

De manera predeterminada, los usuarios pueden:

- Cargar archivos desde una carpeta de descarga local o un periférico conectado y acceder a los datos desde sus sesiones de Citrix Virtual Apps and Desktops o Citrix DaaS.
- Descargar archivos desde una sesión de Citrix Virtual Apps and Desktops o Citrix DaaS en una carpeta o un periférico del dispositivo de usuario.

La aplicación Citrix Workspace para HTML5 permite la descarga de archivos en un MacBook mediante el explorador Safari.

## **Limitaciones**

- Los usuarios pueden cargar o descargar un máximo de 10 archivos a la vez.
- Tamaño máximo del archivo:
	- **–** Para cargas: 2147483647 bytes (2 GB)
	- **–** Para descargas: 262144000 bytes (250 MB)

## **Asignación de unidades del cliente**

A partir de la versión 2303, la función de asignación de unidades del cliente (CDM) permite la asi‑ gnación de carpetas en la máquina local, lo que permite acceder a ellas desde una sesión. Puede asignar cualquier carpeta del equipo local si la carpeta no contiene archivos del sistema.

El usuario final puede realizar estas operaciones:

- Copiar archivos y carpetas de la máquina local a la unidad asignada en la sesión.
- Ver la lista de archivos y carpetas de la unidad asignada.
- Abrir y leer el contenido de los archivos de la unidad asignada.
- Ver las propiedades de los archivos (solo la hora de la modificación y el tamaño de los archivos) en la unidad asignada.

Esta función ofrece la ventaja de acceder simultáneamente a unidades de escritorio virtuales y unidades de máquinas locales en el Explorador de archivos dentro de la sesión HDX. Esta función se admite en plataformas de escritorio, solamente en los exploradores web Google Chrome y Microsoft Edge Chromium.

**Nota:**

- De manera predeterminada, esta función está habilitada.
- Las unidades basadas en la nube, por ejemplo, OneDrive y GDrive, se pueden asignar, siem-

pre que el proveedor de nube lo admita.

#### **Limitaciones conocidas**

- No puede cambiar el nombre de archivos ni de carpetas dentro de la unidad asignada.
- Las asignaciones solo tendrán el nombre de la carpeta, y no la ruta completa.
- Si la carpeta local tiene archivos ocultos y ha asignado la misma carpeta, los archivos ocultos serán visibles dentro de la sesión en la unidad asignada.
- No puede cambiar la propiedad del archivo para que sea de solo lectura en la unidad asignada.
- Al asignar una carpeta de un dispositivo extraíble, si se retira el dispositivo durante una sesión activa, no se puede usar la unidad asignada dentro de la sesión. Debe quitar la asignación manualmente.

#### **Problemas conocidos de la función**

• Al utilizar la función "asignación de unidades del cliente"(CDM) en plataformas móviles, el cuadro de diálogo se trunca por la parte superior.

**Nivel de acceso** Al habilitar la función, puede establecer los niveles de acceso a la carpeta o a la unidad. Por ejemplo, si un administrador establece **availableAccessLevels** en **[2, 3]**, el usuario final puede ver las opciones **Acceso de solo lectura** y **Sin acceso** en la lista desplegable.

#### **Cómo utilizar la función**

1. Vaya a la **Barra de herramientas** > **más (…)** > **Asignar una unidad**.

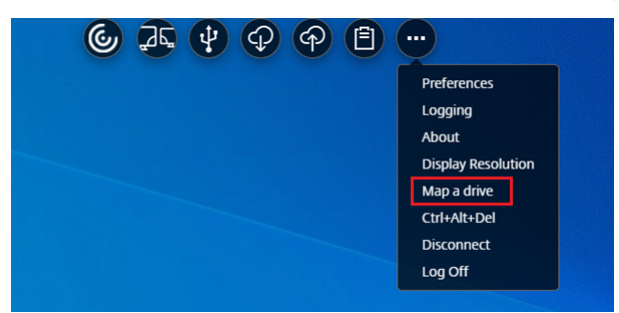

2. Seleccione el **nivel de acceso** de la carpeta o la unidad. La opción de la lista desplegable que aparece depende del nivel de acceso establecido por el administrador de TI de la organización para su perfil.

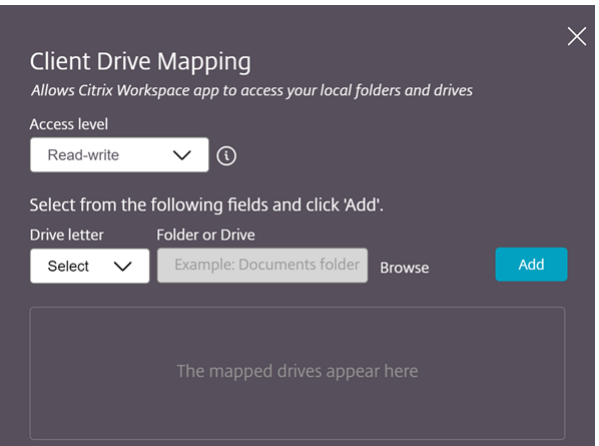

3. Seleccione una **letra de unidad** y haga clic en **Examinar** para ir a la carpeta o unidad en su máquina local.

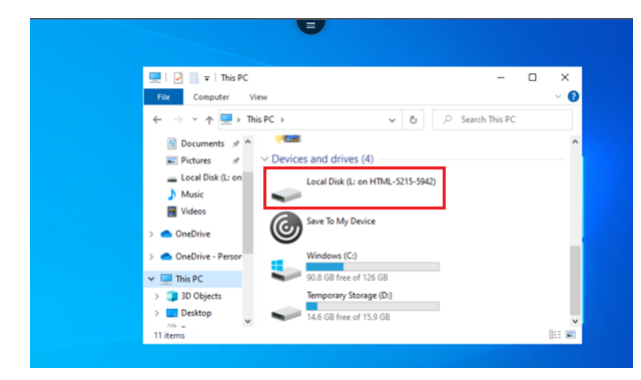

- 4. Haga clic en **Agregar**.
- 5. Desconecte y vuelva a conectar la sesión.

Se mostrará la letra de unidad que está asignada dentro de la sesión.

# <span id="page-24-0"></span>**Periféricos**

September 14, 2023

# **Redirección de dispositivos USB**

La redirección de dispositivos USB genéricos está disponible en el explorador Chrome (versión 61 y posteriores) desde sistemas operativos Chrome, Mac y Linux. Esta función está disponible en se‑ siones iniciadas a través de conexiones HTTPS seguras. Esta función admite la redirección de dos dispositivos USB simultáneamente.

- 1. Conecte el dispositivo USB a la máquina.
- 2. Haga clic en el icono de **dispositivos USB** disponible en la barra de herramientas de la sesión.

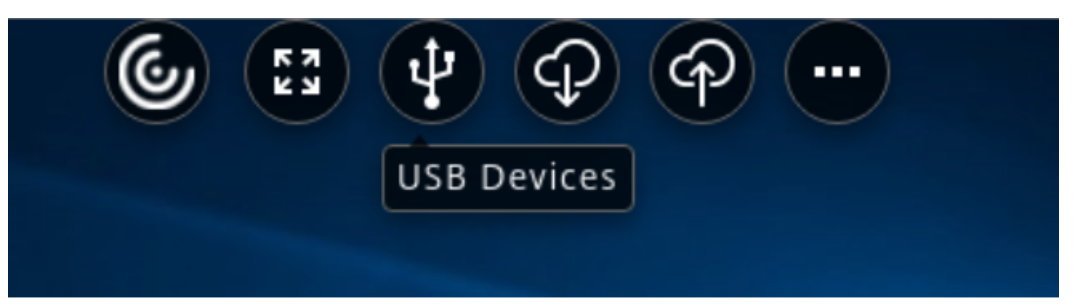

3. En el cuadro de diálogo **Dispositivos USB**, haga clic en **Agregar**.

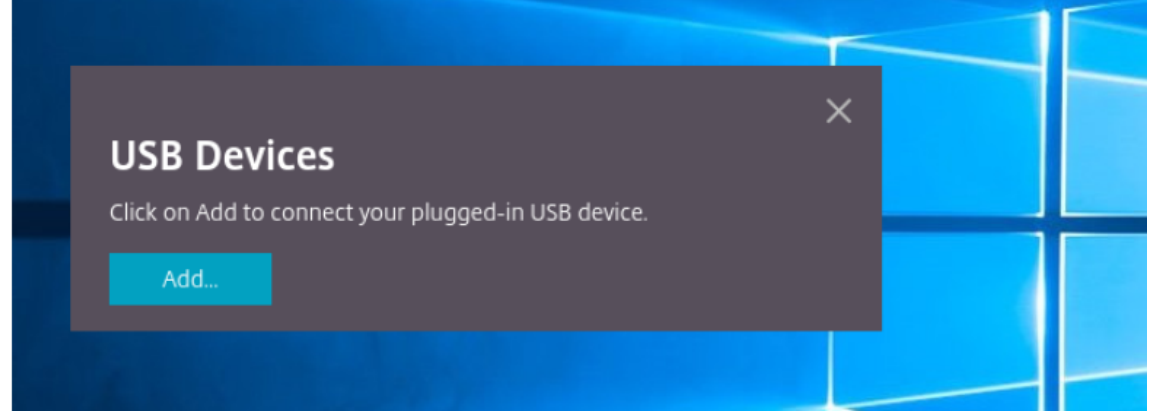

Esta acción abre un cuadro de diálogo de Chrome que muestra una lista de dispositivos.

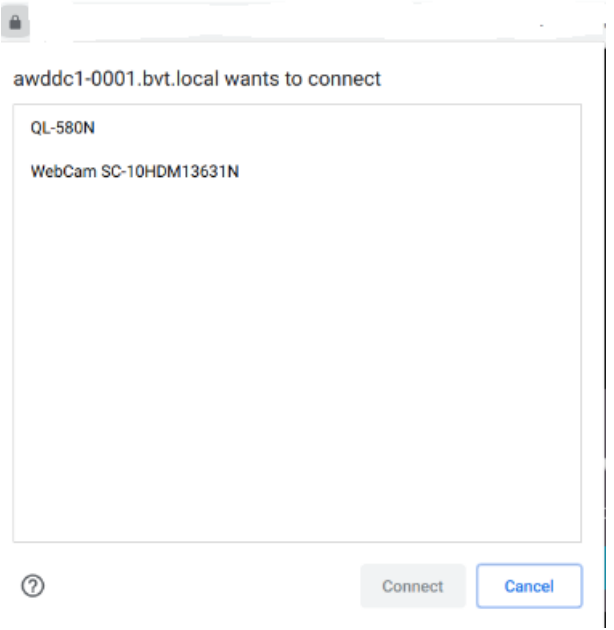

#### **Nota:**

El cuadro de diálogo de Chrome muestra los dispositivos USB que es posible que no se redirijan siempre a través de la aplicación Citrix Workspace para HTML5. Los dispositivos USB que se pueden redirigir a través de la aplicación Citrix Workspace para HTML5 aparecen indicados en el cuadro de diálogo Dispositivos USB de la aplicación.

4. Seleccione los dispositivos que quiere redirigir y, a continuación, haga clic en **Conectar**. De‑ spués de la redirección, se le redirige de nuevo al cuadro de diálogo **Dispositivos USB**, y el dispositivo aparece como **Conectado**.

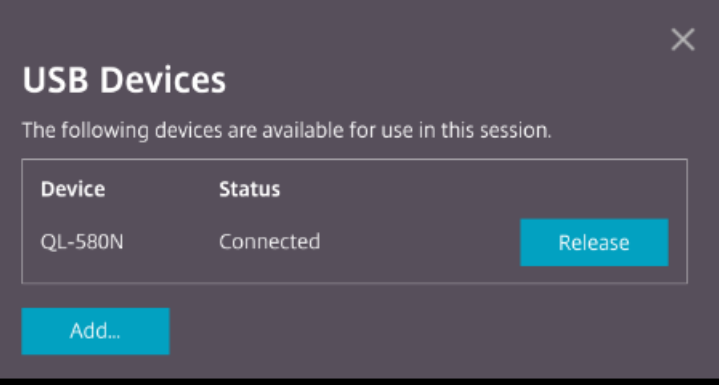

5. Al intentar redirigir un dispositivo USB que no es compatible con la aplicación Citrix Workspace, aparece el siguiente mensaje de error.

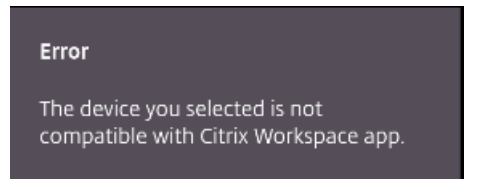

6. Haga clic en **Liberar** para liberar un dispositivo de la sesión remota.

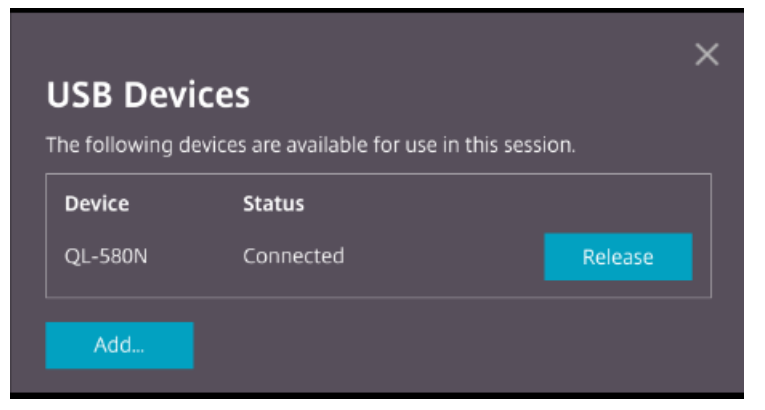

7. Si inicia más de una sesión, los dispositivos USB conectados que estén en otra sesión se mues‑ tran como**Ya está en uso**. Haga clic en**Transferir aquí** para transferir los dispositivos a la sesión actual.

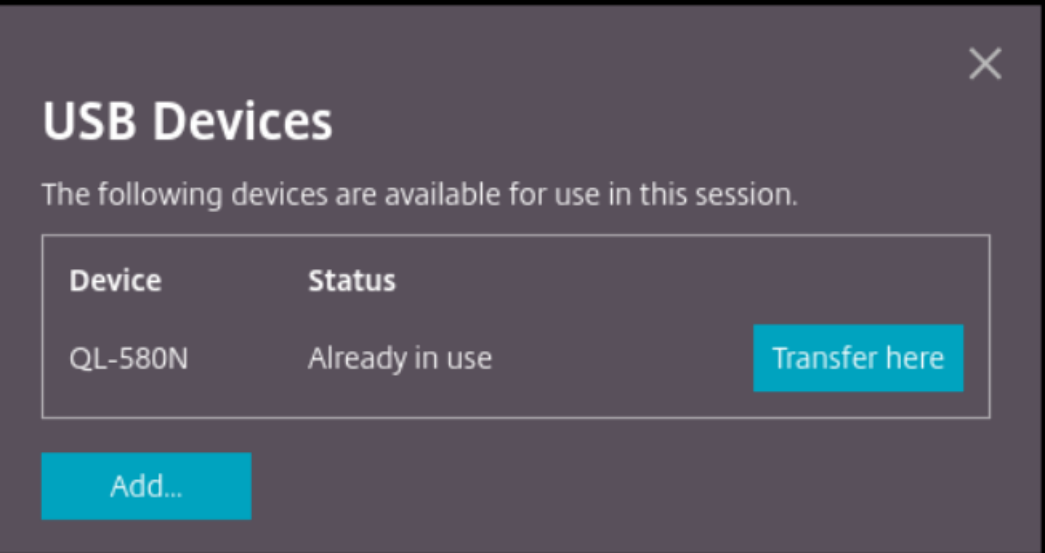

8. Al redirigir más de un dispositivo USB a una sesión, haga clic en **Liberar todos los dispositivos** para quitar los dispositivos de la sesión.

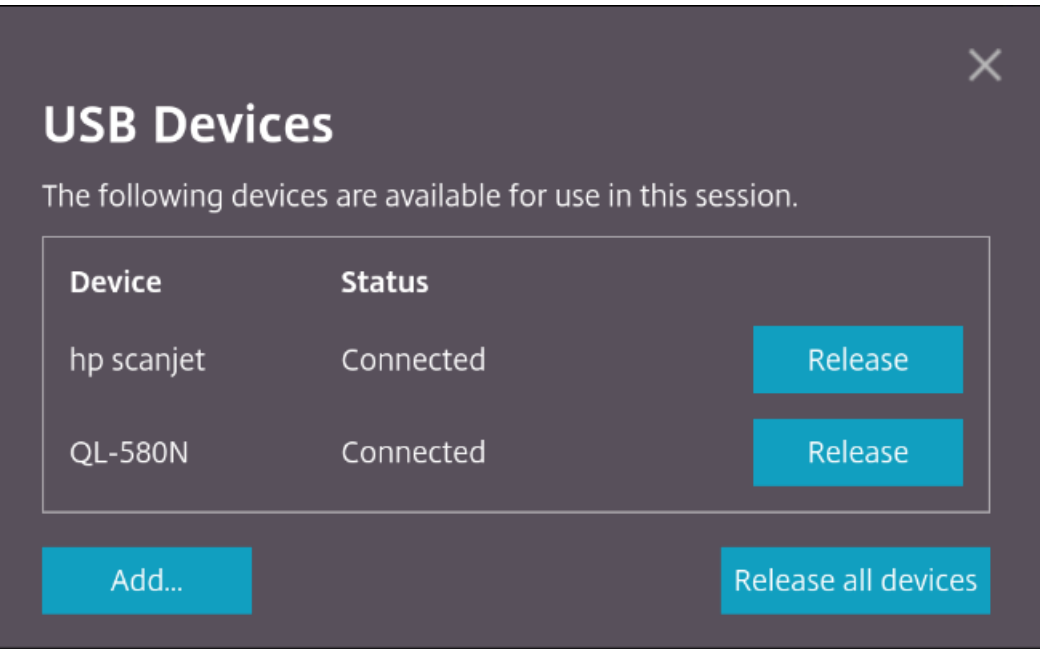

9. Al desconectar un dispositivo USB redirigido de la máquina sin hacer clic en **Liberar**, aparece el siguiente mensaje de error.

#### **Error**

Attempts to connect to the device failed. Verify that the device is plugged and then try again.

La función de redirección de dispositivos USB solo se aplica a dispositivos USB en los que los sistemas operativos cliente (como macOS y Chrome) no cargan los controladores de dispositivo de forma pre‑ determinada. Por ejemplo, la función es relevante para la impresora Brother QL‑580N Label Printer.

En caso de que no pueda redirigir dispositivos USB en un sistema operativo Linux, intente configurar las cuentas de usuario y proporcionar permisos para abrir los dispositivos USB. Para obtener más información, consulte la documentación para desarrolladores de Google.

#### **Comportamiento del e[xplorador Chrome](https://developers.google.com/web/fundamentals/native-hardware/build-for-webusb#linux)**

• Al hacer clic en el icono del candado, la ficha del explorador muestra el cuadro de diálogo Conex‑ ión segura. Verá los dispositivos USB para los que laficha del explorador ha recibido permiso del usuario. Aunque hay varios dispositivos USB, solo los dispositivos que puede redirigir el cliente HTML5 de Citrix aparecen en el cuadro de diálogo **Dispositivos USB** de Citrix. Esos dispositivos se pueden usar en una sesión remota.

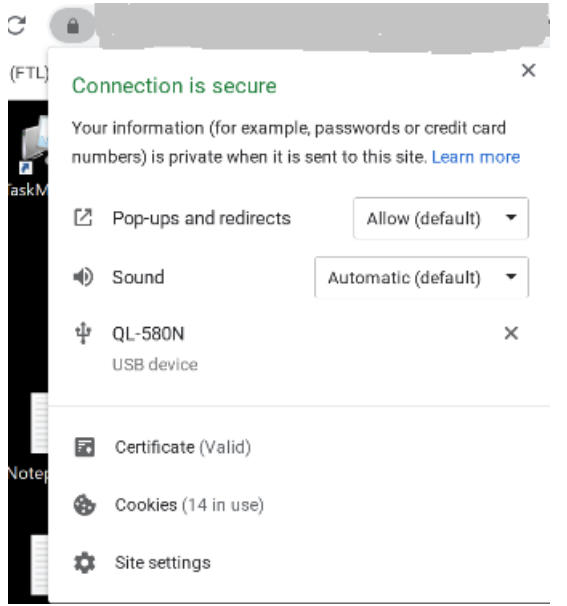

• Si quiere revocar los permisos de acceso concedidos a la ficha del explorador, haga clic en el icono x situado junto al dispositivo USB en cuestión. Como resultado, aparece el botón **Recar‑ gar**. Si hace clic en **Recargar**, la sesión se cierra. Vuelva a iniciar la sesión para que los cambios surtan efecto. To apply your updated settings to this site, reload this page Reload

#### **Limitaciones:**

- La función de redirección de dispositivos USB no se aplica a algunos dispositivos USB para los que el sistema operativo cliente, como Windows, carga los controladores de dispositivo de forma predeterminada.
- Solo los dispositivos USB del tipo A se pueden redirigir a la sesión. Sin embargo, puede conectar dispositivos del tipo A a través de un conector del tipo C.
- Al liberar un dispositivo hub USB, es posible que no se liberen los dispositivos **USB de tipo A** conectados.
- Es posible que los dispositivos HID, los dispositivos de almacenamiento masivo y la redirección de la cámara web no fu[ncionen.](https://en.wikipedia.org/wiki/USB_hub)
- Esta función se ha probado y está disponible en los agentes VDA que se ejecutan en Windows 10.
- Esta función se ha probado para un máximo de dos dispositivos USB simultáneamente.

# **Impresión**

November 28, 2023

## **Impresión de PDF**

#### **Para configurar la impresión PDF**

El controlador Citrix PDF Universal Printer permite a los usuarios imprimir documentos abiertos con aplicaciones alojadas o aplicaciones que se ejecutan en escritorios virtuales entregados por XenDesktop y XenApp 7.6. Cuando un usuario selecciona la opción Citrix PDF Printer, el controlador convierte el archivo en PDF y lo transfiere al dispositivo local. El PDF se abre en una nueva ficha del explorador para verlo e imprimirlo en una impresora conectada localmente.

#### **Experiencia mejorada de la impresión PDF**

En versiones anteriores, cuando se intentaba imprimir a PDF, aparecía un cuadro de diálogo de im‑ presión **Continuar**, que pedía confirmación para imprimir.

Ahora, aparece la ventana **Imprimir** en la sesión de Citrix Workspace. El documento puede imprimirse directamente desde la ventana **Imprimir**.

Esta mejora es completamente funcional y está habilitada de manera predeterminada en Google Chrome y Mozilla Firefox.

Esta mejora está parcialmente disponible en Internet Explorer 11 con algunas limitaciones conocidas, y está inhabilitada de forma predeterminada.

# **Uso táctil y móvil**

November 28, 2023

# **Compatibilidad con cuadros combinados en plataformas móviles**

A partir de la versión 2303, es más fácil seleccionar elementos de la interfaz de usuario dentro de un cuadro combinado en pantallas pequeñas.

# **Mejoras de gestos en dispositivos táctiles**

A partir de la versión 2304, la aplicación Citrix Workspace mejora la experiencia del usuario final para:

- funciones de gestos, multitoque y teclado en pantalla de dispositivos móviles.
- funcionalidad de teclado en pantalla del modo tableta.

En las sesiones de la aplicación Citrix Workspace, puede utilizar todos los gestos de multitoque habit‑ uales, como tocar, deslizar, arrastrar, pellizcar y acercar.

Esta es la guía de gestos:

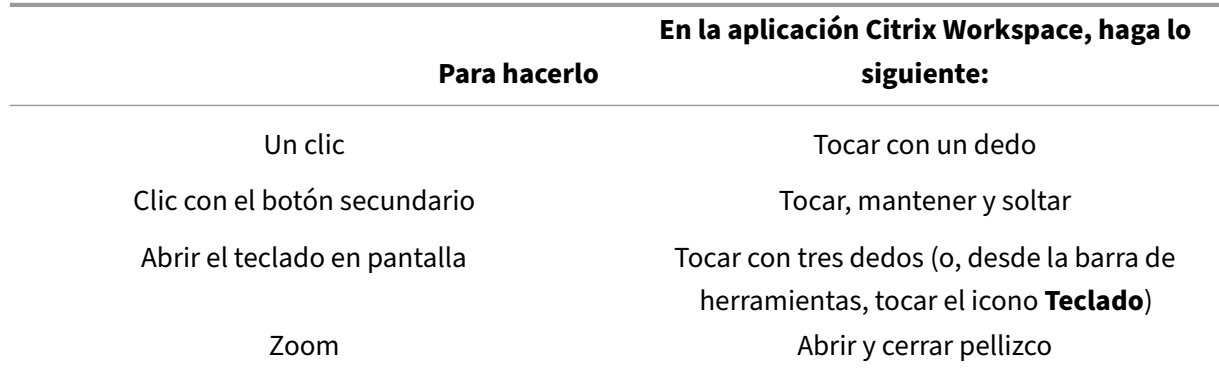

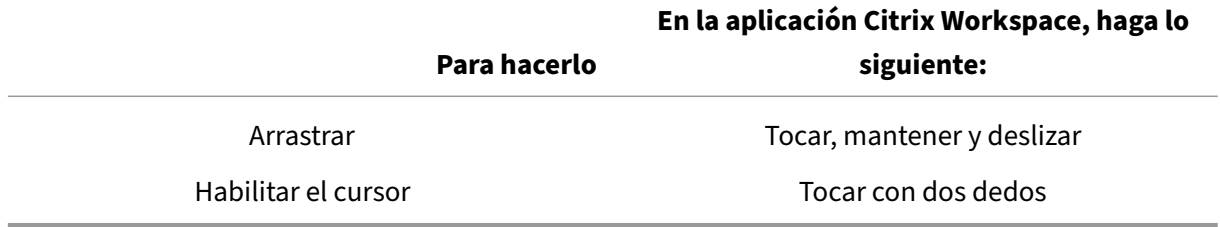

# **Visualización automática del teclado virtual**

A partir de la versión 2211, aparece automáticamente un teclado virtual al colocar el cursor en un campo modificable. Esta función mejora la experiencia del usuario en dispositivos con pantalla táctil, a diferencia del comportamiento anterior, en el que había que hacer clic en el icono del teclado para ver el teclado virtual.

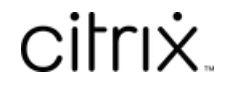

© 2024 Cloud Software Group, Inc. All rights reserved. Cloud Software Group, the Cloud Software Group logo, and other marks appearing herein are property of Cloud Software Group, Inc. and/or one or more of its subsidiaries, and may be registered with the U.S. Patent and Trademark Office and in other countries. All other marks are the property of their respective owner(s).

© 1999–2024 Cloud Software Group, Inc. All rights reserved. 32